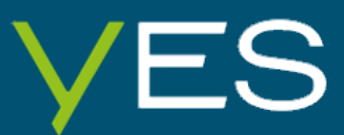

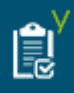

# YES! Quality manager manual

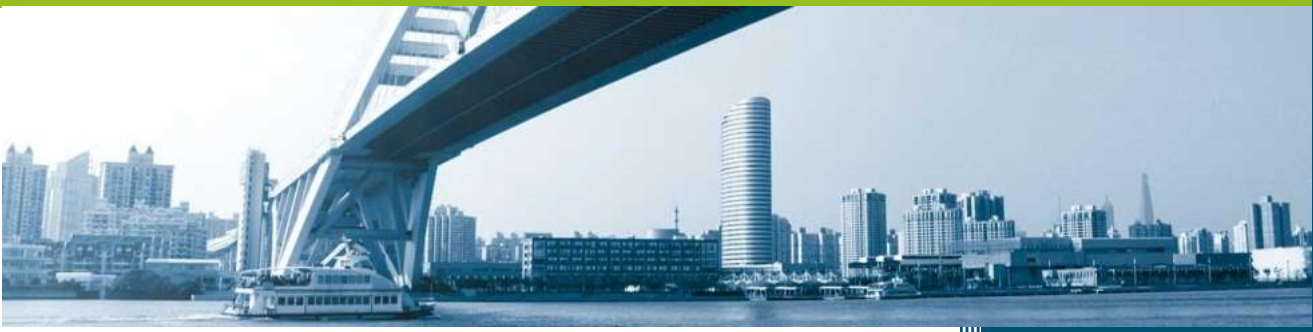

Version: 1 Date: 2019-05-17

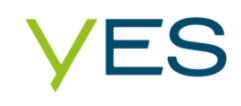

# **Table of contents**

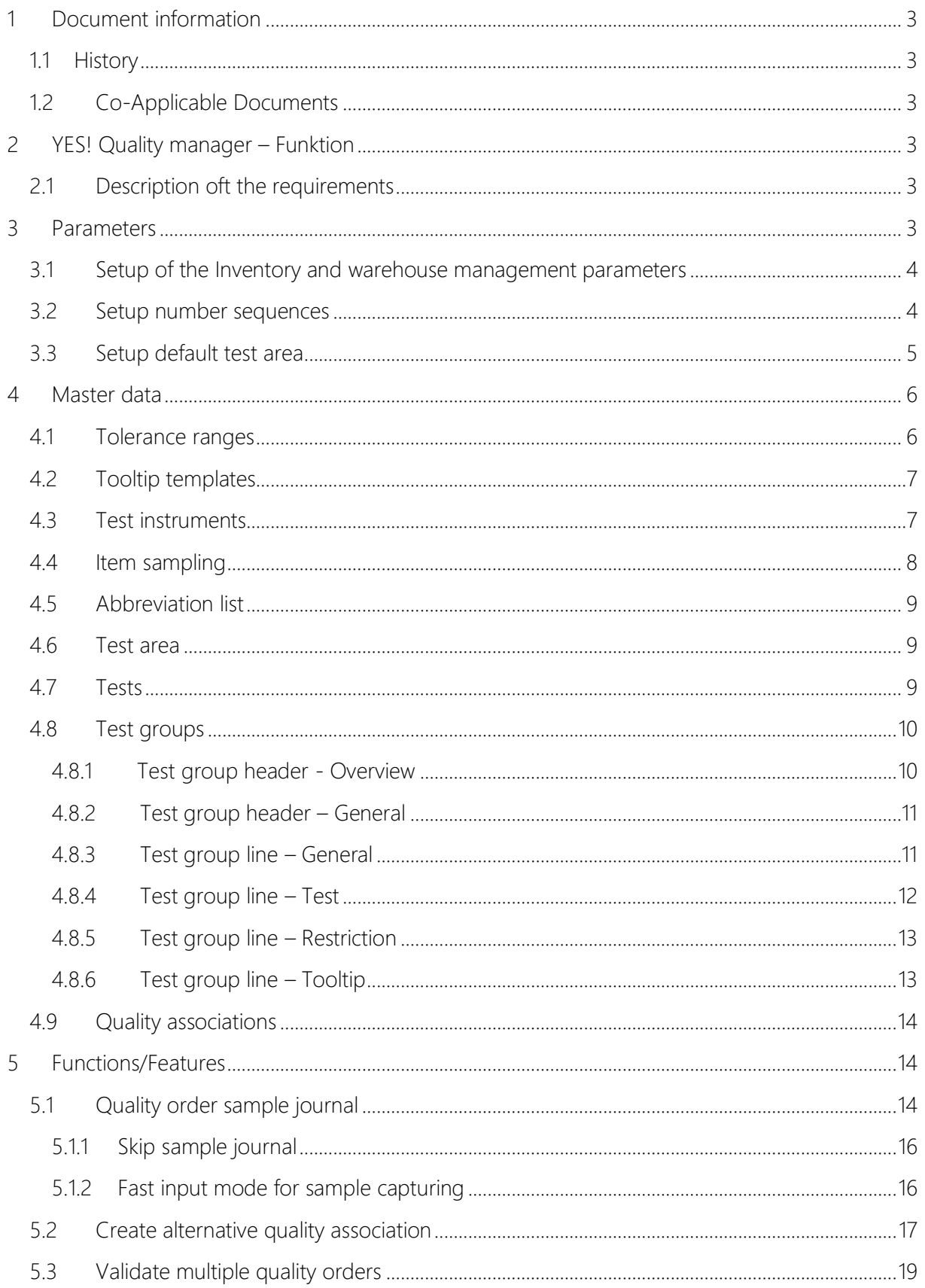

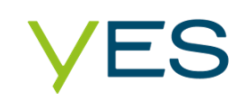

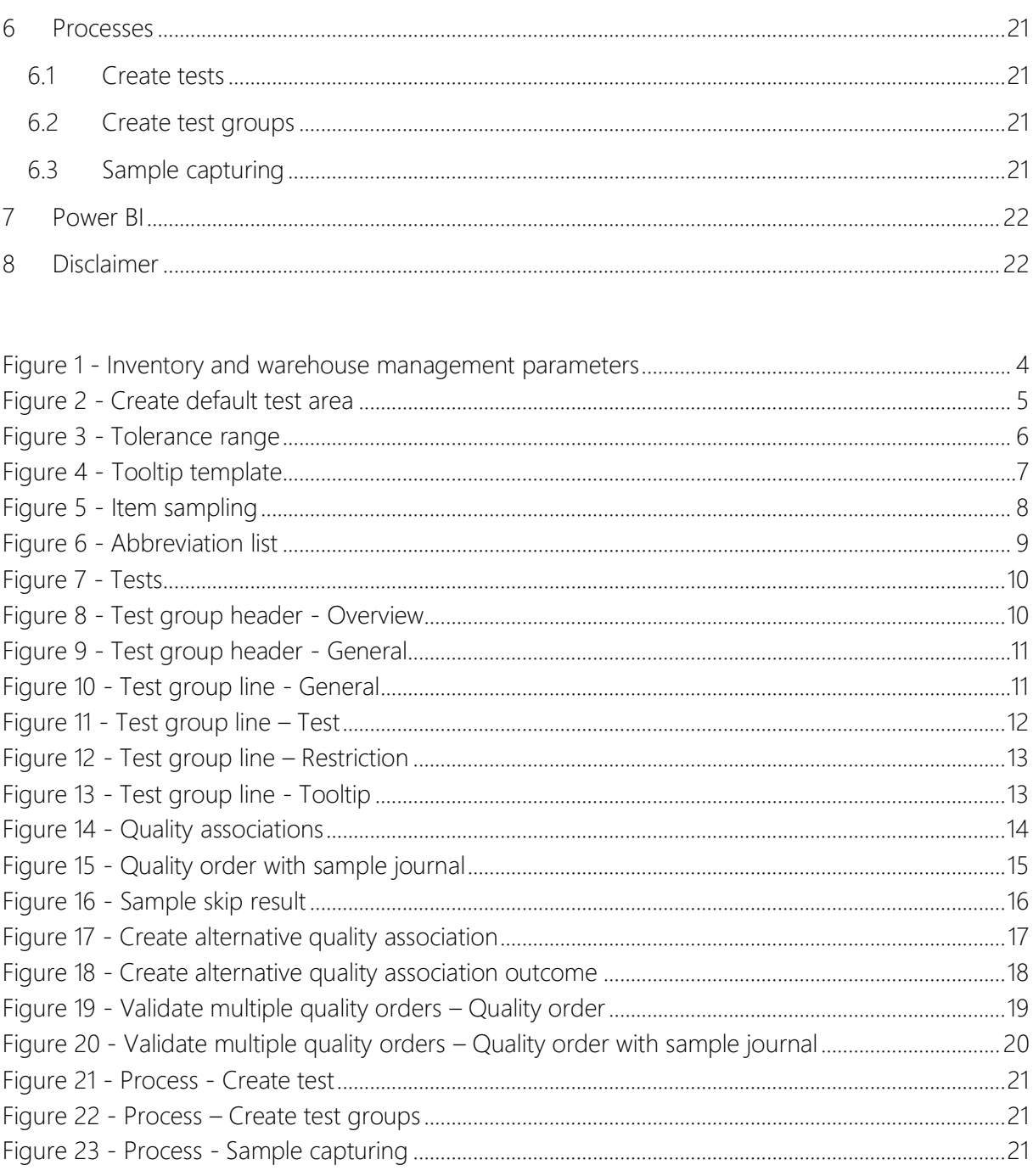

# <span id="page-3-0"></span>**1 Document information**

## <span id="page-3-1"></span>**1.1 History**

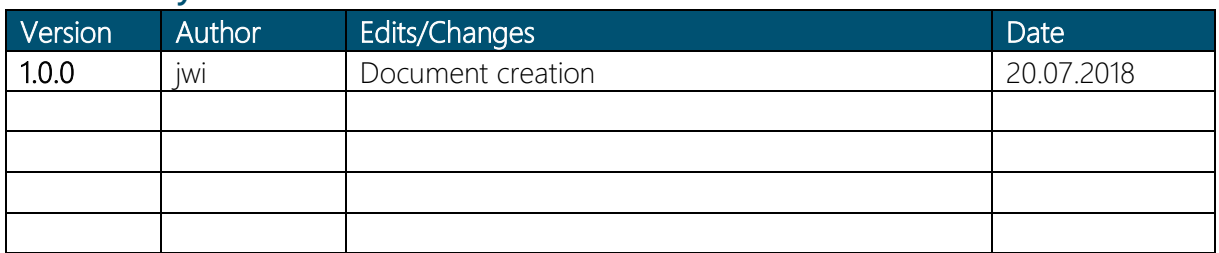

# <span id="page-3-2"></span>**1.2 Co-Applicable Documents**

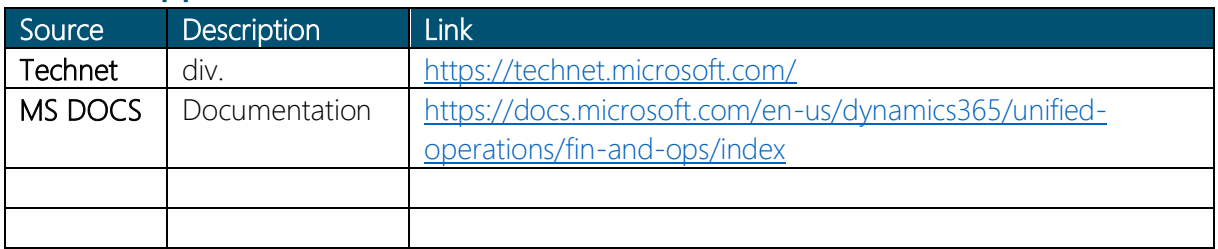

# <span id="page-3-3"></span>**2 YES! Quality manager – Funktion**

The YES! Quality Manager App for MSDyn365FQ is not only an instrument in order to perform regular process-controlled quality assessments - it contains also parts of a Labor Information Management System (LIMS). The App is designed especially for sample

capturing and was developed so that also the requirements of the processes, legal regulations and the necessities of various industries can be met.

# <span id="page-3-4"></span>**2.1 Description oft the requirements**

In order to manage and extend the quality management the sub-modules of the quality control and quality management were cut out from the warehouse management and subsequently implemented into an independent module with its own workspace. In addition, the module was amended with a sample capturing logic of a LIMS. Furthermore, the test variables, tests and the test groups were extended by several functions and information. The standard wording was adapted to fit the field of Quality Control/Quality Management.

# <span id="page-3-5"></span>**3 Parameters**

圓

For the initial setup of the YES! Quality Manager some legal entity related preferences need to be done.

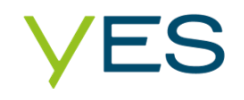

## <span id="page-4-0"></span>**3.1 Setup of the Inventory and warehouse management parameters**

**Quality management > Setup > Inventory and warehouse management parameters**

|   | <b>Finance and Operations</b>                 | O Search for a page                                 |                                                            |                                | <b>DEMF</b> | Δ | $\sim 100$ | WJ       |
|---|-----------------------------------------------|-----------------------------------------------------|------------------------------------------------------------|--------------------------------|-------------|---|------------|----------|
| ≡ | <b>■ Save OPTIONS</b> ○                       |                                                     |                                                            |                                |             | п |            | $\times$ |
|   | Inventory and warehouse management parameters |                                                     |                                                            |                                |             |   |            |          |
|   | General                                       |                                                     | Select to use quality management and set up an hourly rate |                                |             |   |            |          |
|   | Journals                                      | Report setup<br><b>ATTRIBUTE MANAGEMENT</b>         | <b>NUMBER OF SAMPLE LINES</b>                              |                                |             |   |            |          |
|   | <b>Bills of materials</b>                     | Update inventory batch attribute<br>$\bullet$<br>No | Step size<br>10                                            | Auto creation<br>6<br>0<br>Yes |             |   |            |          |
|   | Locations                                     | <b>QUALITY MANAGEMENT</b><br>Use quality management | Skip results possible<br>$\bullet$<br>No                   | Number of<br>3                 |             |   |            |          |
|   | Inventory accounting                          | <b>Yes</b><br>$\bullet$<br>Hourly rate              |                                                            |                                |             |   |            |          |
|   | Transfer orders                               | 0,00                                                | Julian Isla<br>$\checkmark$                                |                                |             |   |            |          |
|   | Quality management                            |                                                     |                                                            |                                |             |   |            |          |

Figure 1 - Inventory and warehouse management parameters

- <span id="page-4-2"></span>1. Select the quality management tab-page
- 2. Activate quality management function
- 3. Define the default step size between two test group positions (internal sort order for testss, recommended 10)
- 4. Set the checkbox Skip results possible to allow the user to skip capturing results in the sample capturing.
- 5. If necessary, define a default worker for validating multiple Quality orders
- 6. Create a default number of Samples when creating new Quality orders

#### <span id="page-4-1"></span>**3.2 Setup number sequences**

#### Quality management > Setup > Inventory and warehouse management parameters

Number sequences for Tests, Test groups, Samples and Tooltip-templates shell be configured.

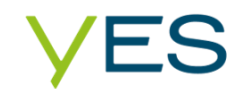

# <span id="page-5-0"></span>**3.3 Setup default test area**

## Quality management > Setup > Administration-> Create default test area

 $\gamma$ 

Set a test area as default for existing and new Test groups.

# Create default test area

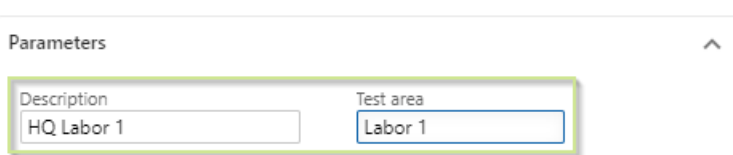

<span id="page-5-1"></span>Figure 2 - Create default test area

# <span id="page-6-0"></span>**4 Master data**

# <span id="page-6-1"></span>**4.1 Tolerance ranges**

#### Quality management > Setup > Quality control > Tolerance ranges

Tolerance ranges can be assigned to each test which has the type alphanumerical. Tolerance ranges defines specific ranges which are used to validate and qualify samples. There are two ranges with a visualized positive outcome (green and yellow colored) and two with a negative (orange and red colored); entries outside of the range won't be captured to avoid mis entries. Also, there are two different comparative operators  $(\langle =, \rangle = \text{or } \langle \rangle)$  configurable in the test group, available to define the specific limits.

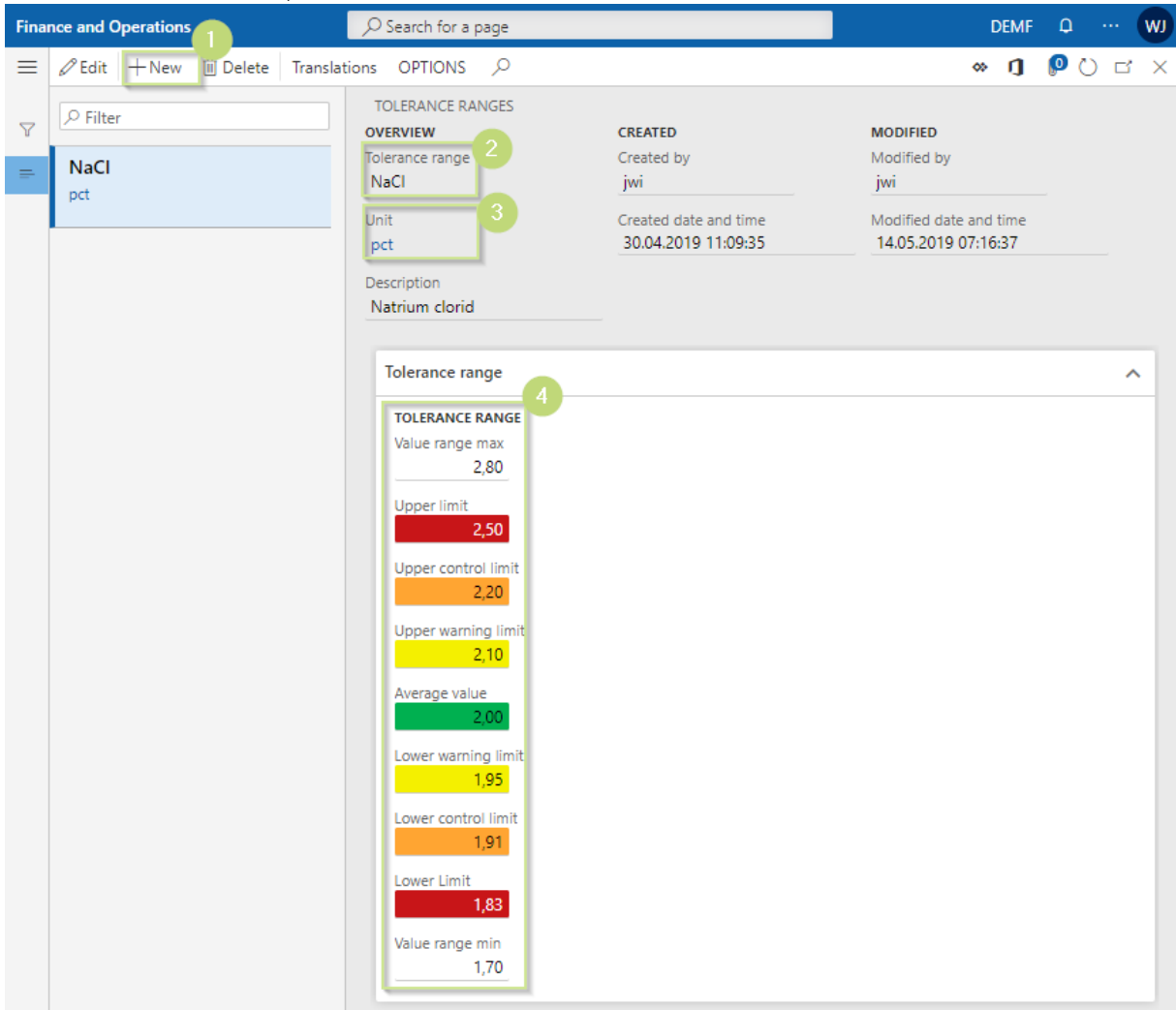

<span id="page-6-2"></span>Figure 3 - Tolerance range

- 1. Create a new record of a tolerance range
- 2. Name of the record
- 3. Unit of the tolerance range
- 4. Enter the different ranges, the upper and the lower limits defines the range of the applicable values.

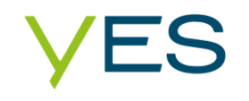

Tip: Not all limits need to be configured, the value 0, or the same than the value before, means this limit is skipped.

#### <span id="page-7-0"></span>**4.2 Tooltip templates**

#### Quality management > Setup > Quality control > Tooltip templates

Tooltip templates can be set up to provide the user additional information on how to proceed the tests. Every standard functionality is available in the form, such as create a new, delete or edit a record and set up translations.

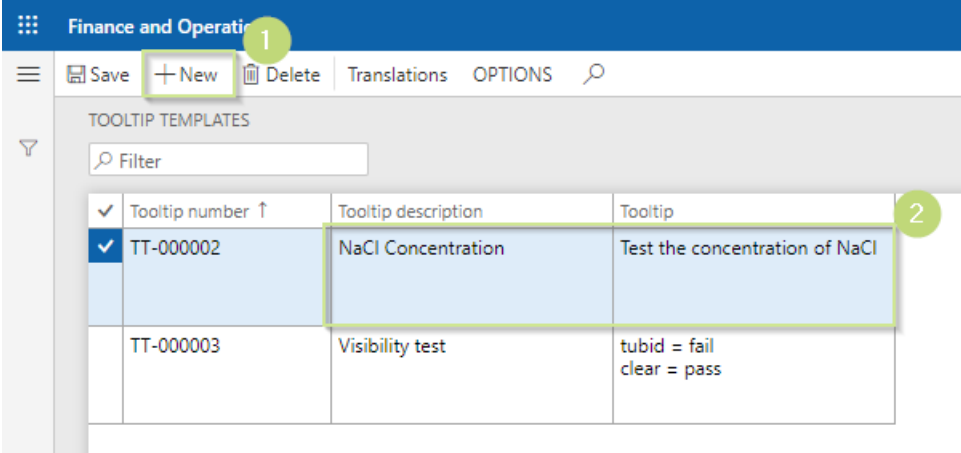

<span id="page-7-2"></span>Figure 4 - Tooltip template

- 1. Create a new Tooltip template record
- 2. Insert a description and the displayed content for the new record

## <span id="page-7-1"></span>**4.3 Test instruments**

#### Quality management > Setup > Quality control > Test instruments

The test instruments form was extended by further information, namely created by, created date and time, modified by and modified date and time. Also, test instruments can be planned as a resource e.g. in route groups and the Translations functionality has been added.

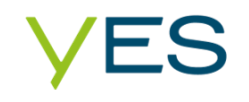

# <span id="page-8-0"></span>**4.4 Item sampling**

# Quality management > Setup > Quality control > Item sampling

- 1. In the item sampling form, it is necessary to choose the quantity specification: Samples in order to use sample capturing.
- 2. By using the option batch checking, existing quality orders with the same batch and test groups will be consolidated.

Tip: To use this feature per updated quantity and the tracking dimension batch number needs to be activated as well.

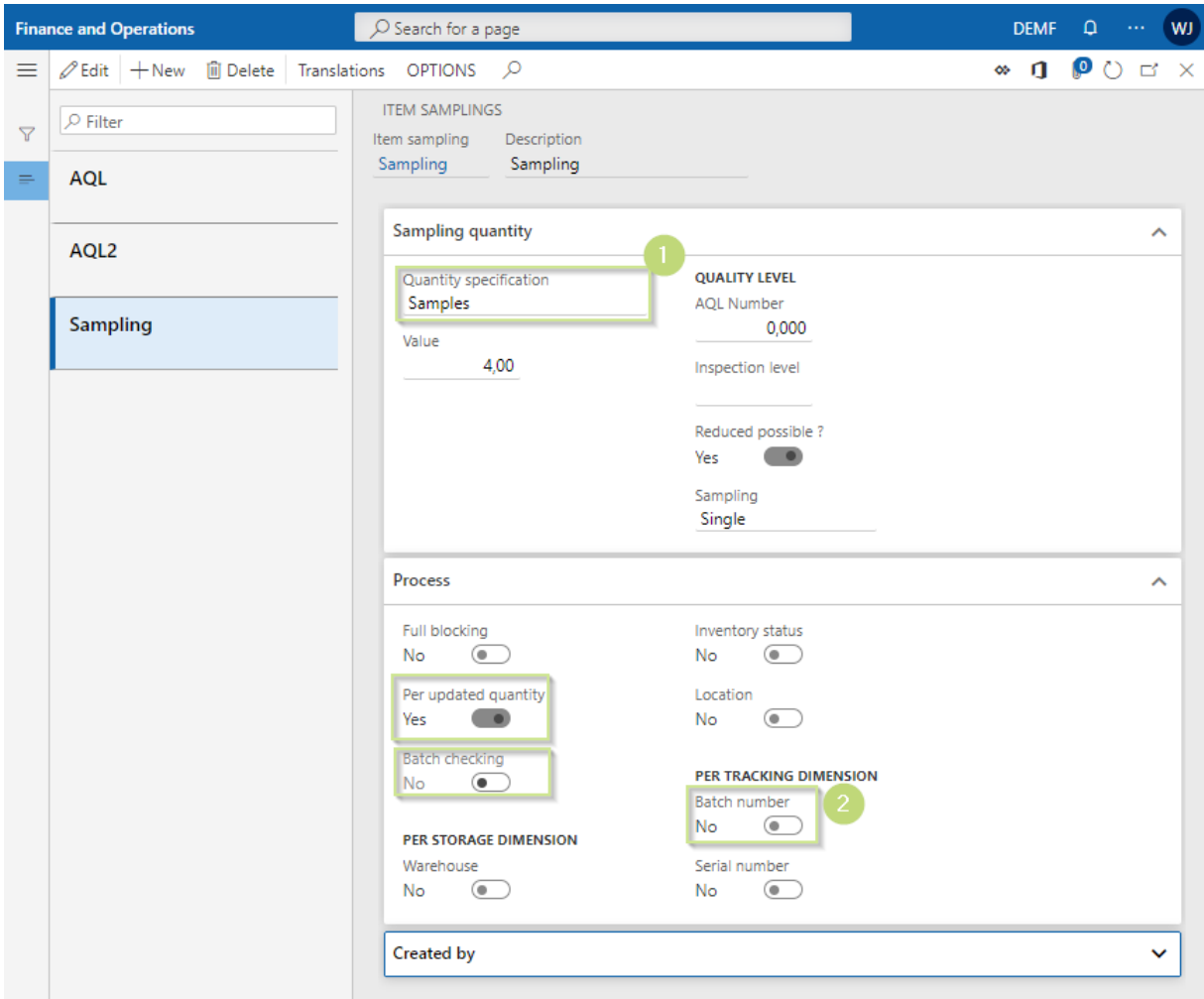

<span id="page-8-1"></span>Figure 5 - Item sampling

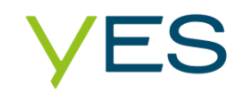

# <span id="page-9-0"></span>**4.5 Abbreviation list**

#### Quality management > Setup > Quality control > Abbreviation list

Abbreviation lists can be set up to shortcut a specific string in the sample capturing. The abbreviation is only valid for tests of the type alphanumeric. Furthermore, the form has been extended by the translations and options functionality.

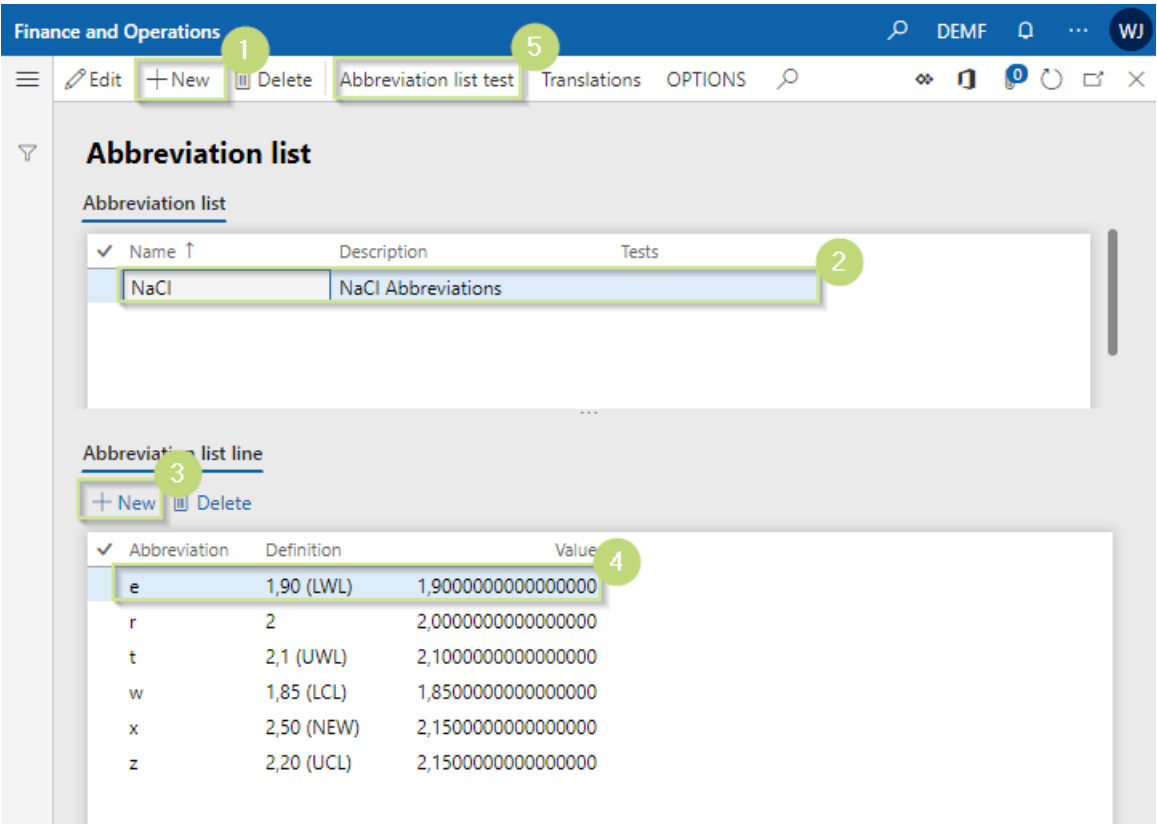

<span id="page-9-3"></span>Figure 6 - Abbreviation list

- 1. Create a new abbreviation list record
- 2. Define a name, description and a related test (optional)
- 3. Insert abbreviation lines
- 4. Abbreviation defines the shortcut, definition the description (displayed in the sample capturing position) and value the outcome of the value
- 5. Where appropriate: test the abbreviation list

# <span id="page-9-1"></span>**4.6 Test area**

#### Quality management > Setup > Quality control > Test area

Test areas are mandatory for every test group line.

In the form records can be edited, deleted or created. Furthermore, the form was extended by the translations and options functionality.

## <span id="page-9-2"></span>**4.7 Tests**

Quality management > Setup > Tests

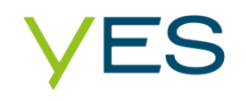

Beyond the standard functionality of the test the user can define a new type called alphanumeric and apply a tolerance range and a tooltip template. Furthermore, the form has been extended by the information of created by, created date and time, modified by, modified date and time and the translations functionality.

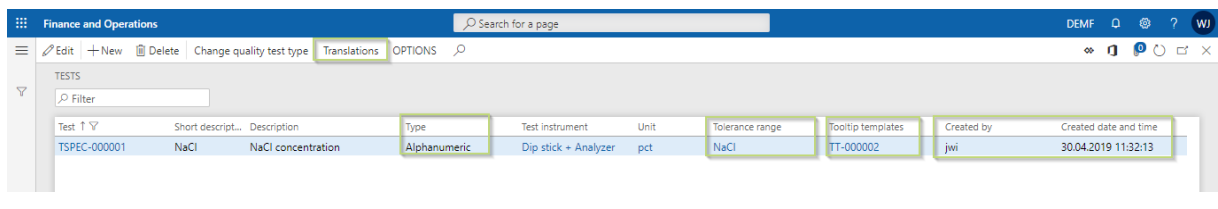

<span id="page-10-2"></span>Figure 7 - Tests

# <span id="page-10-0"></span>**4.8 Test groups**

#### Quality management > Setup > Test group

The test group was extended by the information of created date and time, modified by, modified date and time, the Translations functionality and the functions described step by step as follows:

#### <span id="page-10-1"></span>**4.8.1 Test group header - Overview**

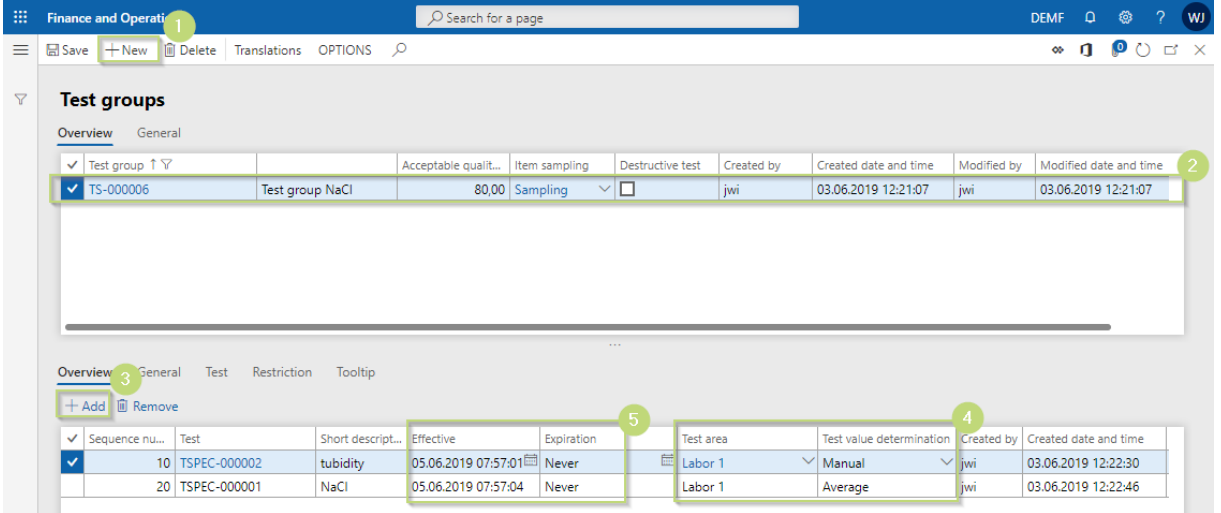

<span id="page-10-3"></span>Figure 8 - Test group header - Overview

- 1. Add a new test group
- 2. Insert all information needed and an item sampling of the type samples
- 3. Add new lines for every test
- 4. Fill the information of the test area and the test determination
- 5. Optional set an effective and expiration date

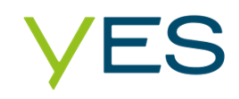

#### <span id="page-11-0"></span>**4.8.2 Test group header – General**

| <b>Finance and Operations</b>                                                                                                    |                                                                                                    |                                                                                      | O Search for a page                                                                                                    |                                  |                                                                                                    |                              |                                                                                                    |                              | <b>DEMF</b>           | $\Box$ | <b>卷</b> | 2 | WJ  |
|----------------------------------------------------------------------------------------------------|----------------------------------------------------------------------------------------------------|--------------------------------------------------------------------------------------|----------------------------------------------------------------------------------------------------|----------------------------------|----------------------------------------------------------------------------------------------------|------------------------------|----------------------------------------------------------------------------------------------------|------------------------------|-----------------------|--------|----------|---|-----|
| $\Box$ Save $+$ New                                                                                                    | iii Delete Translations OPTIONS O                                                                                             |                                                                                      |                                                                                                    |                                  |                                                                                                    |                              |                                                                                                    |                              | $\bullet$             | O.     | $\circ$  |   | E'X |
| <b>Test groups</b><br>General<br>Overview<br><b>IDENTIFICATION</b><br>Test group<br>TS-000006<br><b>NAME</b><br>Description<br>Test group NaCl<br>Overview<br>General<br>十 Add <b>III</b> Remove | <b>SPECIFICATIONS</b><br>Destructive test<br><b>No</b><br><b>SAMPLING</b><br>Item sampling<br>Sampling<br>Test<br>Restriction | $\overline{\bullet}$<br>Acceptable quality level<br>80,00<br>$\checkmark$<br>Tooltip | <b>SETUP</b><br>Number of sample lines<br>10<br><b>BATCH ATTRIBUTES</b><br>$\bullet$<br><b>No</b><br><b>BATCH DISPOSITION CODES</b><br>Update batch disposition<br>Yes<br>$\bullet$ | Update inventory batch attribute | Passed quality order batch disposi<br><b>INVENTORY STATUS</b><br>Update inventory status<br>$\left( \bullet \right)$<br><b>No</b> | $\checkmark$<br>$\checkmark$ | Failed quality order batch dispositi Failed quality order status<br>Passed quality order status<br><b>TOOLTIP</b><br>Tooltip<br><b>NaCl</b> concentration Test | $\checkmark$<br>$\checkmark$ |                       |        |          |   |     |
| Sequence nu<br>$\checkmark$                                                                                                    | Test                                                                                                    | Short descript                                                                       | <b>Effective</b>                                                                                                    | Expiration                       | <b>Test area</b>                                                                                                    |                              | Test value determination                                                                                                    | Created by                   | Created date and time |        |          |   |     |
|                                                                                                    | 10   TSPEC-000002                                                                                                    | tubidity                                                                             | 05.06.2019 07:57:01                                                                                                    | Never                            | Labor <sub>1</sub>                                                                                                    |                              | Manual                                                                                                    | jwi                          | 03.06.2019 12:22:30   |        |          |   |     |
|                                                                                                    | 20   TSPEC-000001                                                                                                    | <b>NaCl</b>                                                                          | 05.06.2019 07:57:04 Never                                                                                                    |                                  | <sup>圖</sup> Labor 1                                                                                                    | $\checkmark$                 | $\vee$ jwi<br>Average                                                                                                    |                              | 03.06.2019 12:22:46   |        |          |   |     |

<span id="page-11-2"></span>Figure 9 - Test group header - General

- 1. Define a default number of sample lines
- 2. Define a **tooltip** for the **test group** header

#### <span id="page-11-1"></span>**4.8.3 Test group line – General**

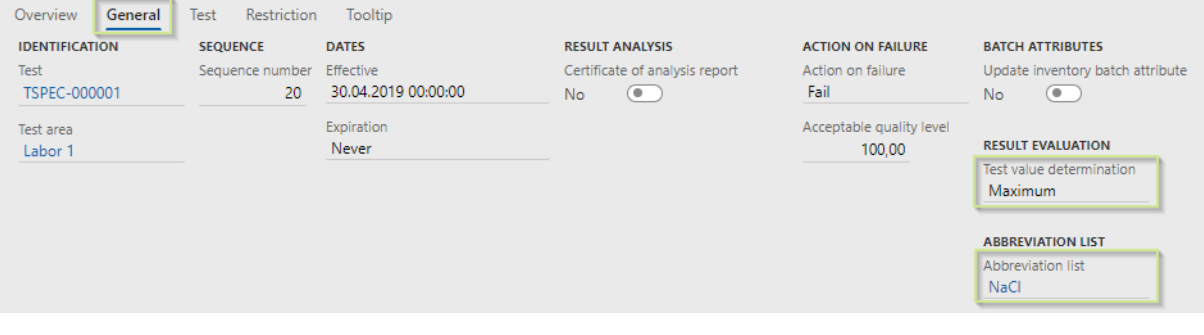

<span id="page-11-3"></span>Figure 10 - Test group line - General

- 1. Test value determination-> When consolidating the result of the samples, the outcome can be determined by:
	- a. Average of all samples
	- b. Minimum of all samples
	- c. Maximum of all samples
	- d. Manual set value
	- Tip: Set Manual for a Test type Option
- 2. Apply an Abbreviation list that fits for the specific test

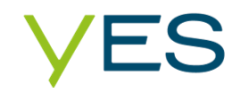

# <span id="page-12-0"></span>**4.8.4 Test group line – Test**

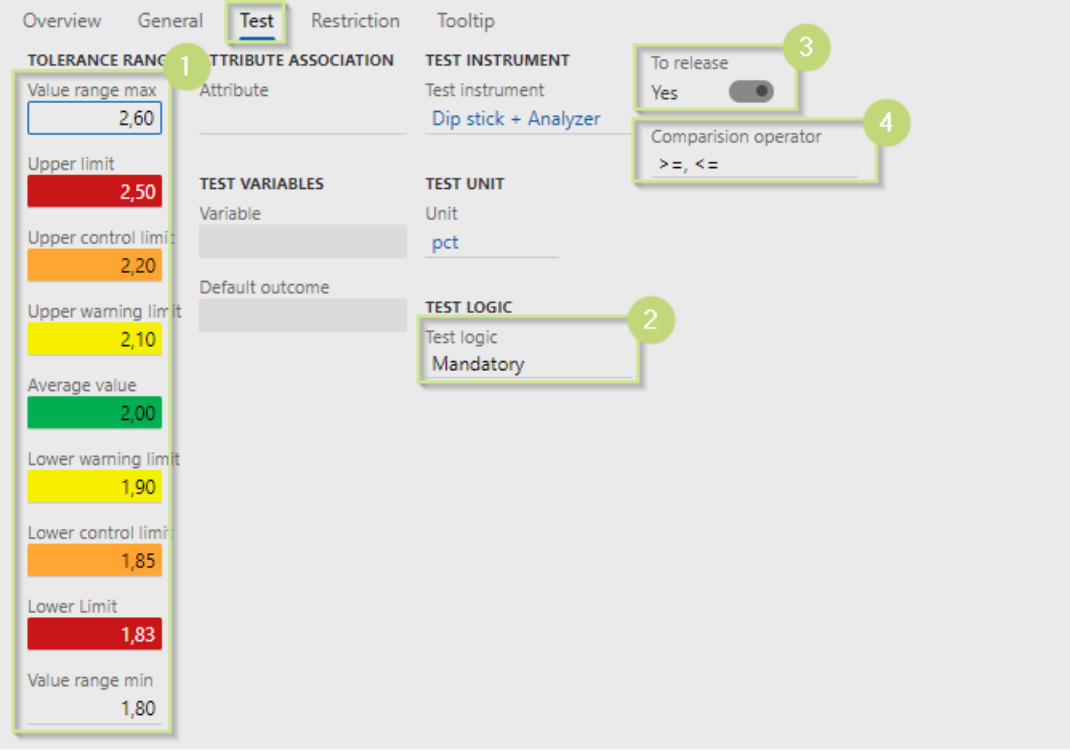

<span id="page-12-1"></span>Figure 11 - Test group line – Test

- 1. Tolerance ranges -> Customize the applied tolerance ranges if necessary
- 2. Test logic -> Define the related test as Mandatory or Optional
- 3. To release -> Set this to no if this test is not relevant for the validation
- 4. Comparison operators
	- a.  $>=$ ,  $<=$  include the limit set
	- b. >< exclude the limit set

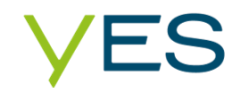

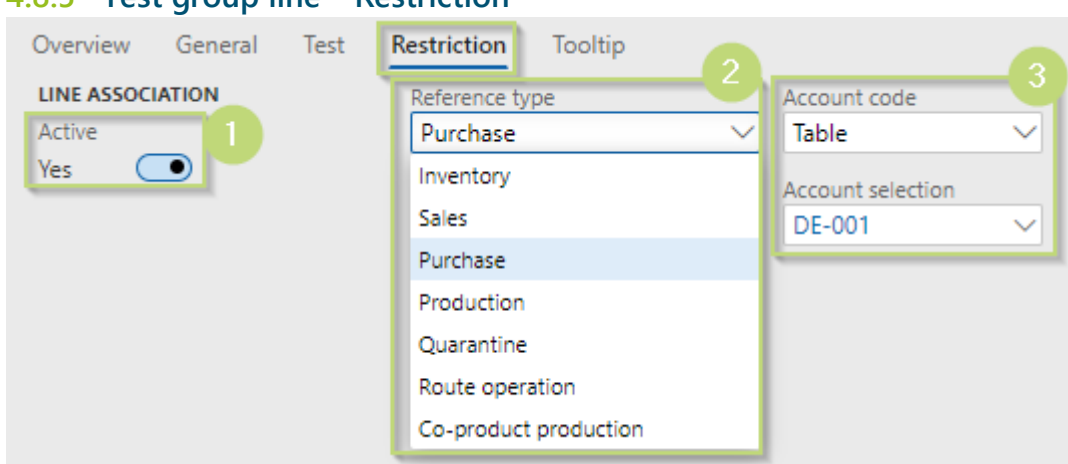

## <span id="page-13-0"></span>**4.8.5 Test group line – Restriction**

<span id="page-13-2"></span>Figure 12 - Test group line – Restriction

- 1. Active -> Activates restrictions for the related test
- 2. Reference type -> Different types on which the restriction is applicable
	- a. Inventory
	- b. Sales
	- c. Purchase
	- d. Production
	- e. Quarantine
	- f. Route operations
	- g. Co-product production
- 3. Account code ->Only available when the reference type Sales, Purchase or Route operation is set.
	- a. All -> All accounts of the reference type will be considered
	- b. Group -> A specific Group of the reference type will be considered
	- c. Table -> Only a specific account of the reference type will be considered

#### <span id="page-13-1"></span>**4.8.6 Test group line – Tooltip**

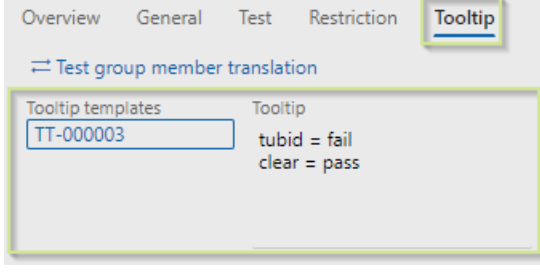

<span id="page-13-3"></span>Figure 13 - Test group line - Tooltip

Apply a tooltip template and customize it, if it is necessary.

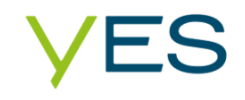

# <span id="page-14-0"></span>**4.9 Quality associations**

#### Quality management > Setup > Quality associations

In the quality associations module, the test group and the item sampling are combined and the trigger point when to create automatically a new quality order is set.

Beyond the standard functionality warehouses per site can be assigned, and a new event type create production order for the reference type production is available.

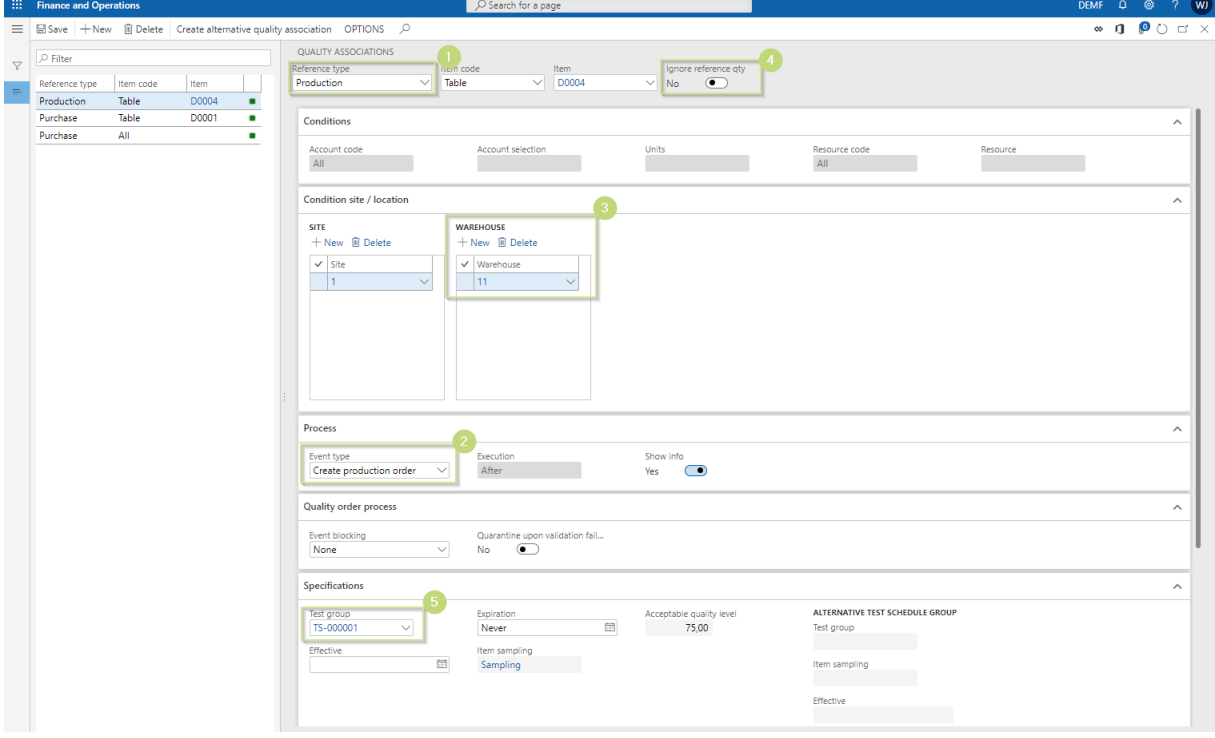

<span id="page-14-3"></span>Figure 14 - Quality associations

- 1. Select the reference type production
- 2. Select the event type create production order
- 3. Select a site and a related warehouse
- 4. Set ignore reference qty to yes if it's possible that you have less quantity of samples than the specific material that is needed for manufacturing process
- 5. Select a test group

# <span id="page-14-1"></span>**5 Functions/Features**

#### <span id="page-14-2"></span>**5.1 Quality order sample journal**

#### Quality management > Common > Quality order with sample journal

In the quality order with sample journal every quality order that has an assigned item sampling configured for samples, are displayed.

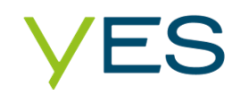

#### The sample journal is divided in three parts:

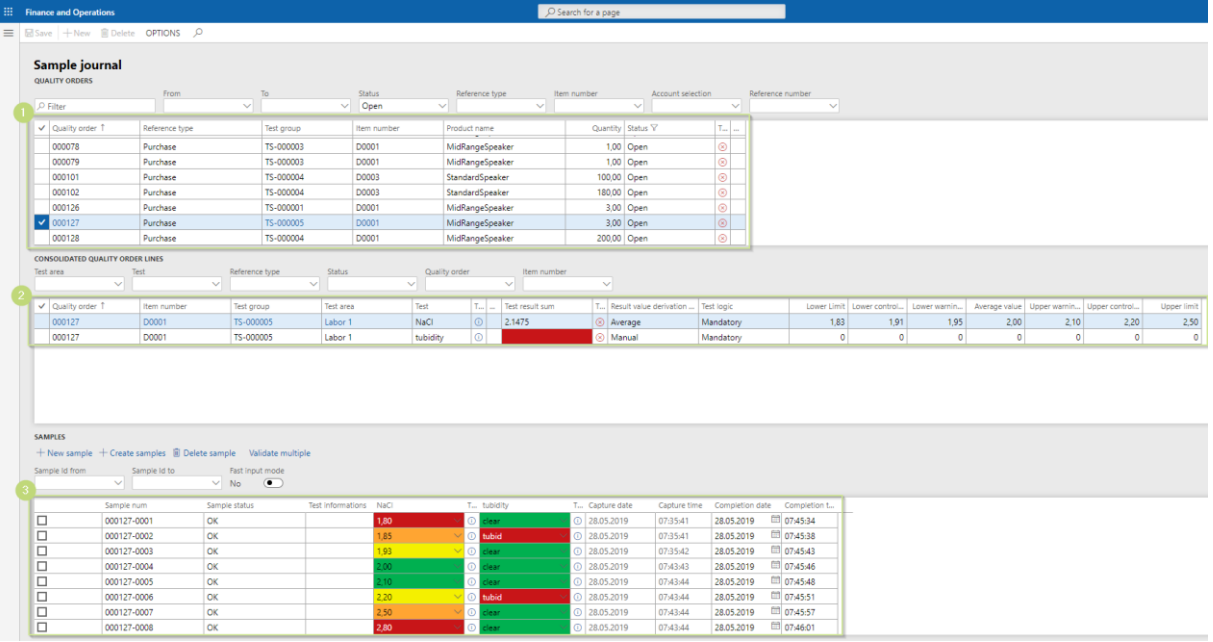

<span id="page-15-0"></span>Figure 15 - Quality order with sample journal

- 1. Quality orders -> Displays all open Quality orders with sampling
- 2. Consolidated quality order lines -> Shows all related Tests and the result of all samples based on the Result value derivation method chosen in the Test group line.
- 3. Samples -> Samples of all selected Quality orders

After choosing one or more (1) quality order(s) the related Test(s) are displayed in the  $(2)$ consolidated quality order lines section. The content of the (2) consolidated quality order lines of one quality order is combined to one (3) sample line.

Select new sample to add one new sample the capture date and time will be logged. To add more than one sample select create samples, set the number of samples and click ok.

Samples are captured by typing in results in the sample lines, the values will be validated based on the setup of the related tolerance range and test variable of the test. After capturing a sample, the date and time will be logged in the respective completion columns.

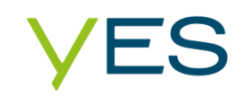

# <span id="page-16-0"></span>**5.1.1 Skip sample journal**

The sample journal module provides also the feature of skipping quality results. People with the assigned role of quality control manager or quality management manager can skip the entry of a result when for example the test instrument isn't available. Skipping a result won't affect the total result.

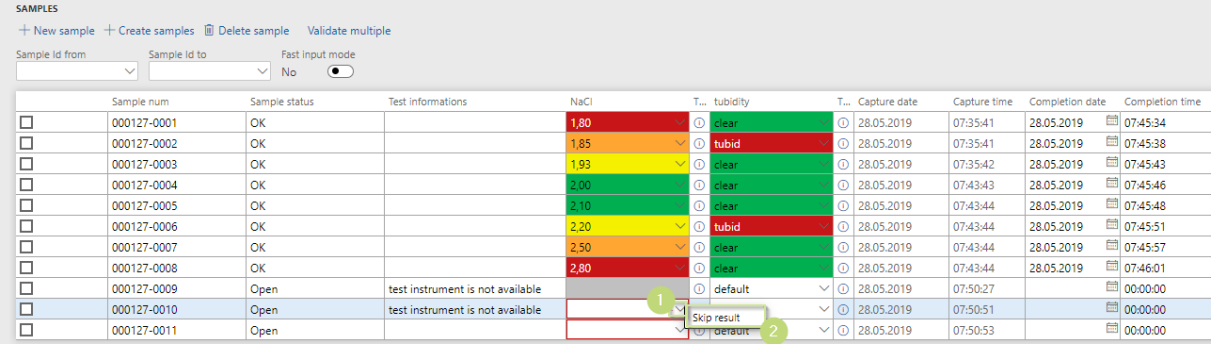

<span id="page-16-2"></span>Figure 16 - Sample skip result

- 1. Click left on the arrow down button of the cell
- 2. Select skip result

To undo this procedure click left on the arrow down button of the cell again and select remove skip result.

## <span id="page-16-1"></span>**5.1.2 Fast input mode for sample capturing**

For capturing samples in a fast way, the fast input mode has been developed. Samples can be captured without having any system alerts or warning. After capturing a value, the result gets validated by the system. The validation is based on the setup of the related test. If an entry is not valid, the result will be *BLANK.*

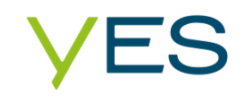

# <span id="page-17-0"></span>**5.2 Create alternative quality association**

# Quality management > Setup > Quality associations

For temporary assigned quality orders, the feature of temporary valid alternative test associations was created. Another test group and a new item sampling can be allocated to the quality association for a specific period as follows:

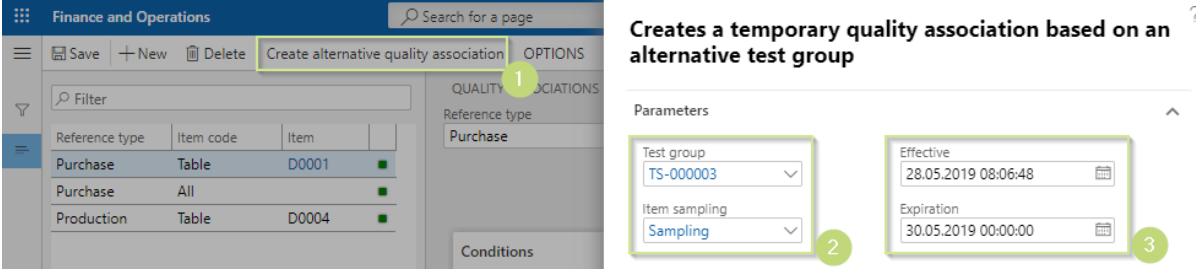

<span id="page-17-1"></span>Figure 17 - Create alternative quality association

#### 1. Create alternative quality association

- 2. Select an existing test group and item sampling.
- 3. Select a period of validity and press OK

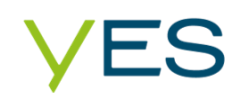

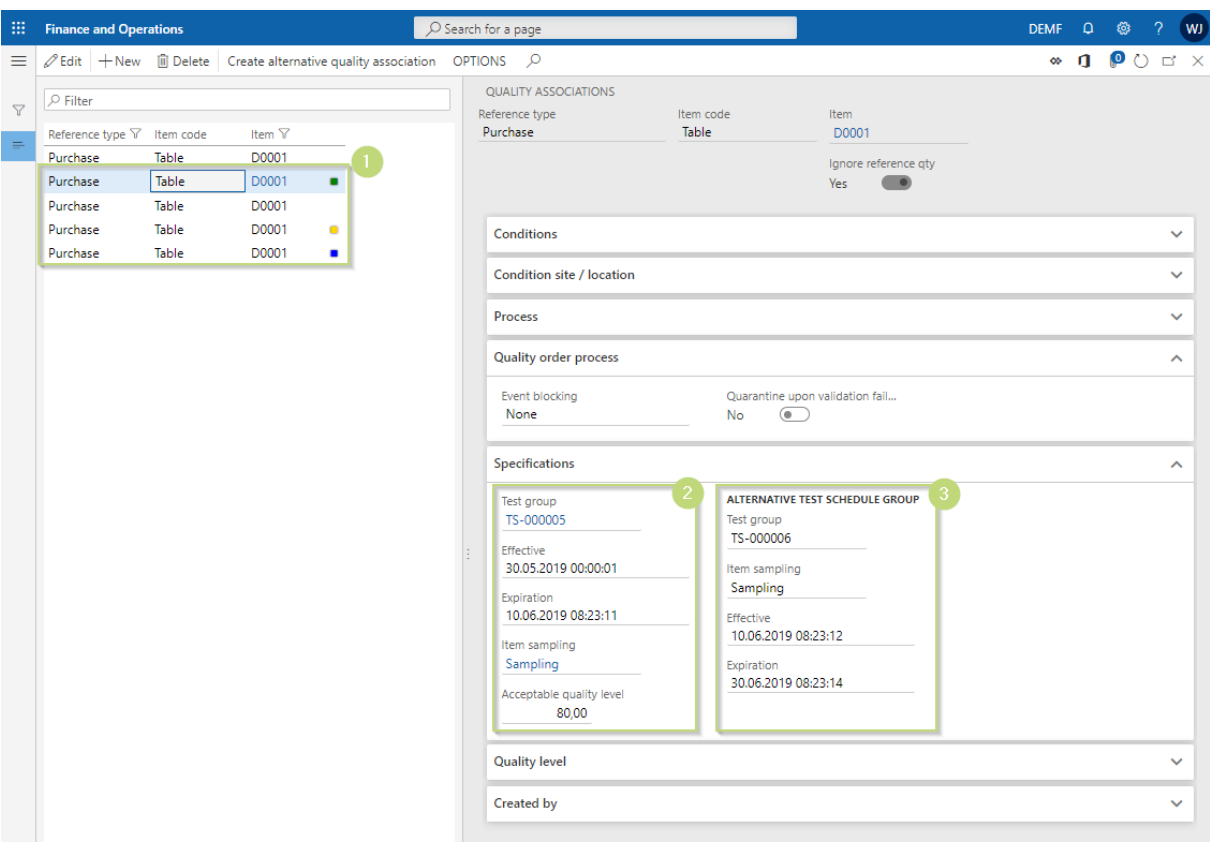

<span id="page-18-0"></span>Figure 18 - Create alternative quality association outcome

- 1. The status of the quality associations is displayed per Item and reference type. They are marked with different colors:
	- Green: Current assigned Quality association without an expiring date
	- No color: Expired quality association
	- Yellow: In the future assigned Quality association
	- Blue: Temporally assigned Quality association
- 2. Information of the selected (expired) quality association
- 3. Information of the temporary assigned alternative test group

# <span id="page-19-0"></span>**5.3 Validate multiple quality orders**

# Quality management > Common > Quality order with sample journal

## Quality management > Common > Quality order

Outside of the standard functionality multiple quality orders can be validated in the quality order and quality order with sample journal form. If one of the selected quality orders will result in a failed status, the system throws out a message: "*Expected order status: Fail*." and the validation will be canceld, if not the orders will be validated and gets the status *Pass.*

|                 | <b>Finance and Operations</b>                                        | O Search for -<br>hage.       | ?<br>Validate multiple quality orders                      |
|-----------------|----------------------------------------------------------------------|-------------------------------|------------------------------------------------------------|
| $\equiv$        | $\mathscr{D}$ Edit $\vert$ + New $\vert$ iii Delete $\vert$ Validate | Validate multiple   Reopen g  |                                                            |
| $\triangledown$ | <b>Quality orders</b>                                                |                               | Parameters<br>ㅅ<br>Validated by<br>Update inventory status |
|                 | General<br>References<br>Overview                                    | Financial dimension<br>Invent | Julian Isla<br>$\bigcirc$<br>Νo                            |
|                 | $\vee$ Quality order 1<br>Item number<br>000030<br>D0001             | Site                          | Accept error<br>Accept error reason<br>$\bullet$<br>No     |
|                 | 000052<br>T0001                                                      |                               |                                                            |
|                 | 000053<br>D0001                                                      |                               |                                                            |
|                 | 000076<br>D0001                                                      | 1                             |                                                            |
|                 | 000077<br>∣√<br>D0001                                                | 1                             |                                                            |
|                 | 000078<br>D0001                                                      | 1                             |                                                            |
|                 | 000079<br>D0001                                                      |                               |                                                            |
|                 | 000101<br>D0003                                                      |                               |                                                            |
|                 | 000102<br>D0003                                                      |                               |                                                            |
|                 | 000126<br>D0001                                                      |                               |                                                            |
|                 | 000127<br>D0001                                                      |                               |                                                            |
|                 | 000128<br>D0001                                                      |                               |                                                            |
|                 | 000151<br>D0001                                                      |                               |                                                            |
|                 |                                                                      |                               |                                                            |
|                 | 十 Add 直 Remove<br>Results                                            |                               |                                                            |
|                 | Overview<br>General<br>Test                                          |                               |                                                            |
|                 | √ Sequence  ↑ Test                                                   | Short descript Test result    |                                                            |
|                 | 10 TSPEC-000002                                                      | tubidity<br>✓                 |                                                            |
|                 | 20 TSPEC-000001                                                      | NaCl<br>$\checkmark$          |                                                            |
|                 |                                                                      |                               | OK<br>Cancel                                               |
|                 |                                                                      |                               |                                                            |
|                 |                                                                      |                               |                                                            |

<span id="page-19-1"></span>Figure 19 - Validate multiple quality orders – Quality order

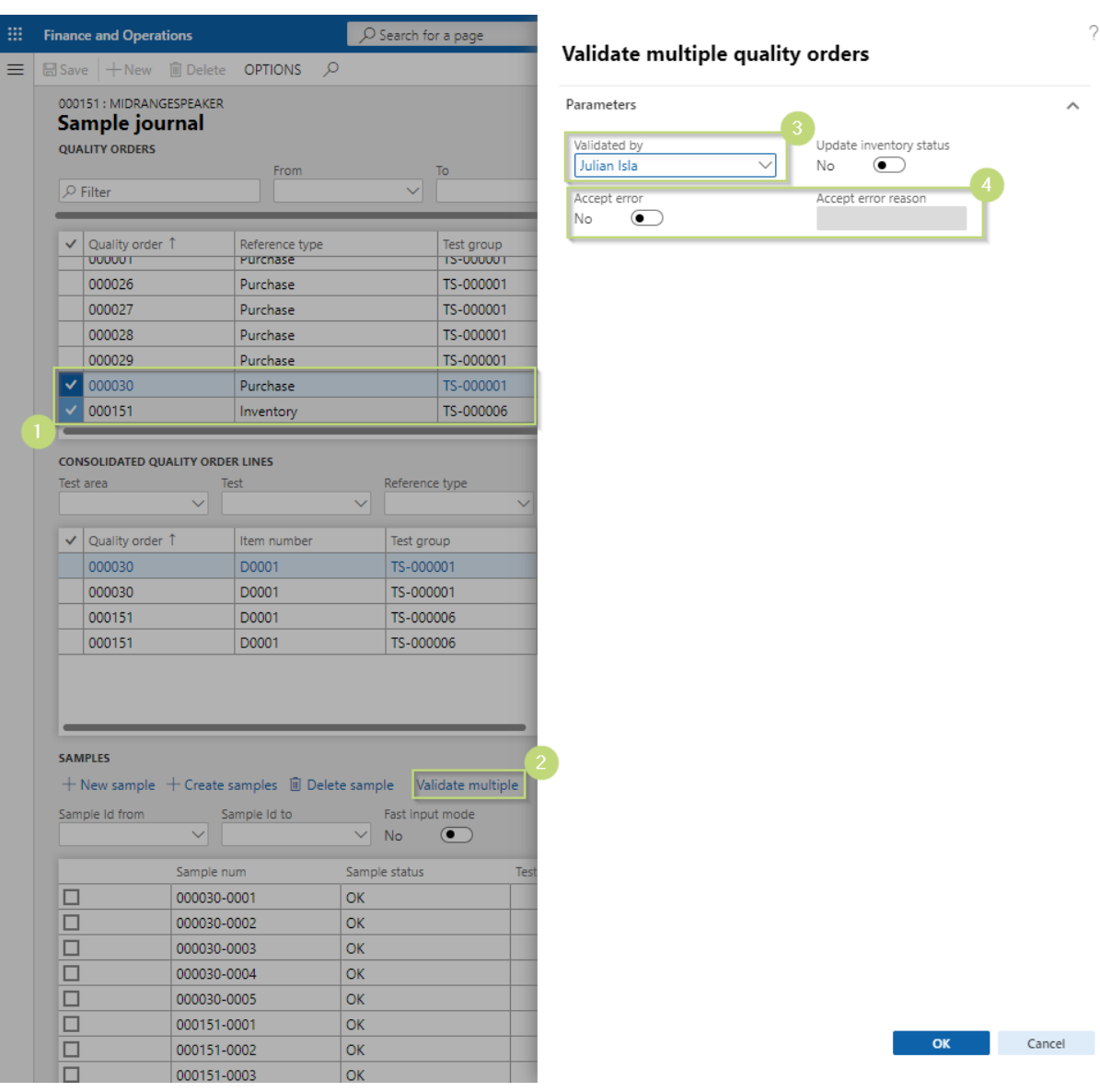

<span id="page-20-0"></span>Figure 20 - Validate multiple quality orders – Quality order with sample journal

- 1. Select multiple quality orders
- 2. Click validate multiple
- 3. Select the person who validates the quality order
- 4. Accept or not accept a non-valid quality order based on the test group. If accept error is set to yes, a reason needs to be enunciated.

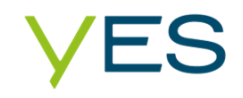

# <span id="page-21-0"></span>**6 Processes**

### <span id="page-21-1"></span>**6.1 Create tests**

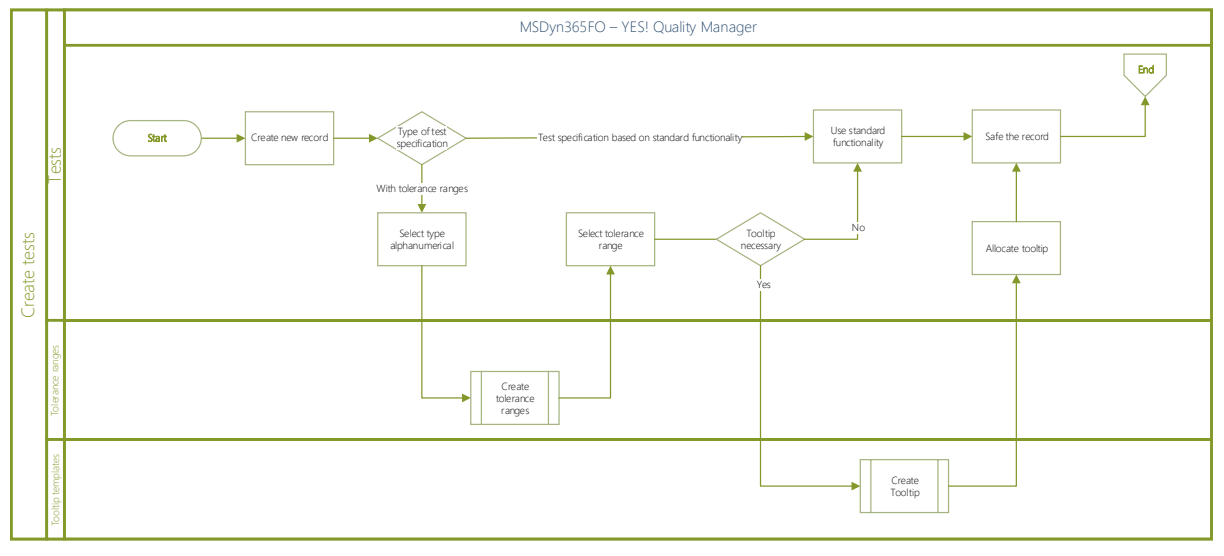

<span id="page-21-4"></span>Figure 21 - Process - Create test

# <span id="page-21-2"></span>**6.2 Create test groups**

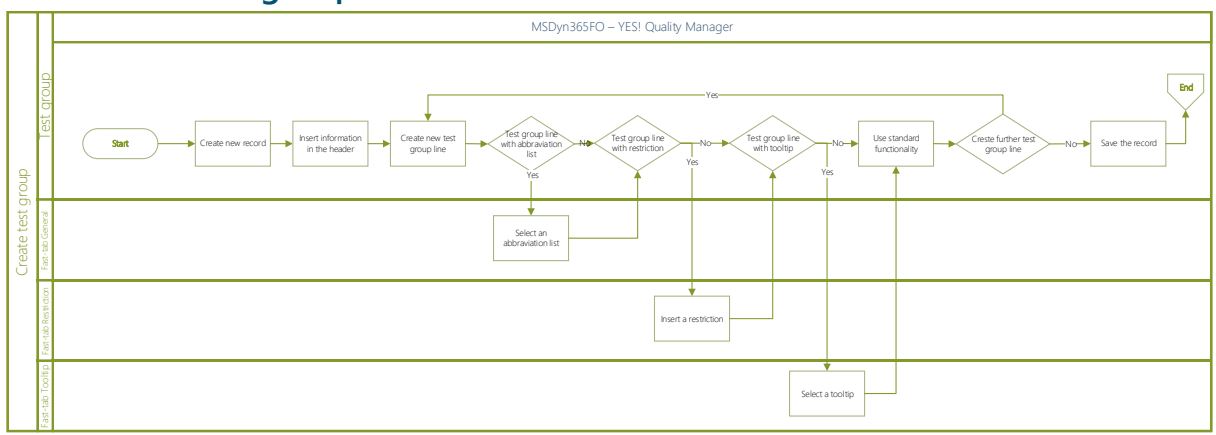

<span id="page-21-5"></span>Figure 22 - Process – Create test groups

# <span id="page-21-3"></span>**6.3 Sample capturing**

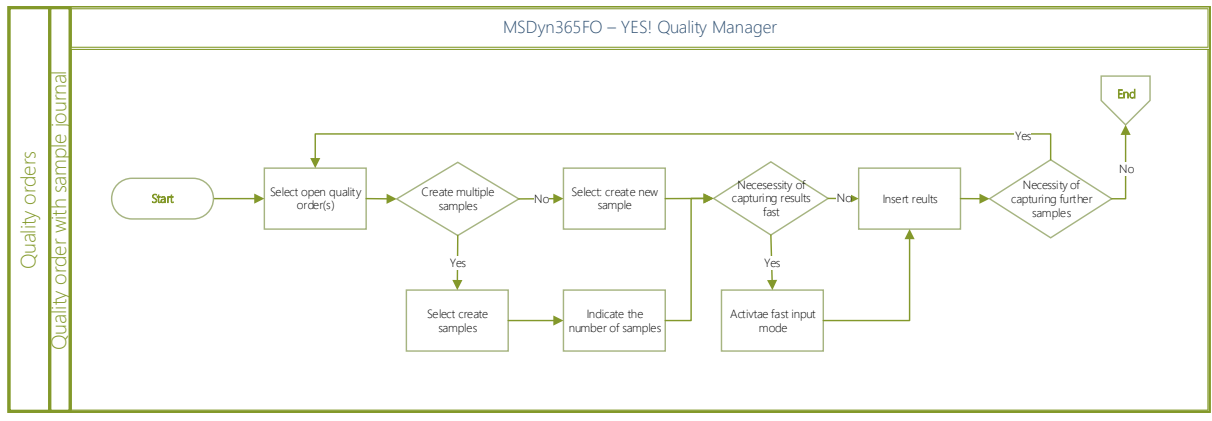

<span id="page-21-6"></span>Figure 23 - Process - Sample capturing

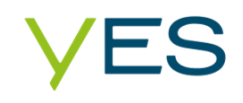

# <span id="page-22-0"></span>**7 Power BI**

The YES! Quality Manager has not any BI reporting implemented. If it is necessary, it can be developed as a tailor-made solution for the customer.

# <span id="page-22-1"></span>**8 Disclaimer**

All rights reserved. The work is protected by copyright. Any use outside the strict limits of copyright law is prohibited without the written consent of the author and publisher.

All trademarks belong to the respective owners. Microsoft Dynamics is a registered trademark of Microsoft Corporation in the United States and / or other countries.

Alle Rechte vorbehalten. Das Werk ist urheberrechtlich geschützt. Jede Verwertung außerhalb der engen Grenzen des Urheberrechtsgesetzes ist ohne schriftliche Zustimmung des Autors und Herausgebers unzulässig.

Alle Warenzeichen gehören den entsprechenden Herstellern. Microsoft Dynamics ist ein eingetragenes Warenzeichen der Microsoft Corporation in den Vereinigten Staaten und/oder anderen Ländern.